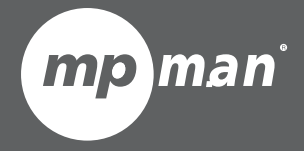

**Pour les séries:**

**MP724 MP824 MP1024**

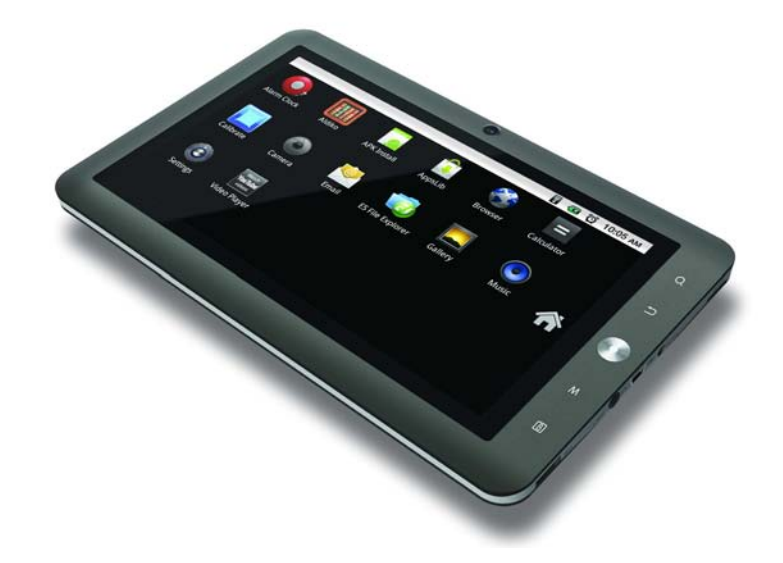

## **Tablette Internet à Ecran Tactile Guide de Démarrage Rapide**

Veuillez lire ce livret avant utilisation

# Â **Table des Matières**

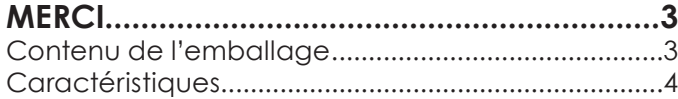

## **APPRENDREÀCONNAÎTRELETABLETTEINTERNET..........5**

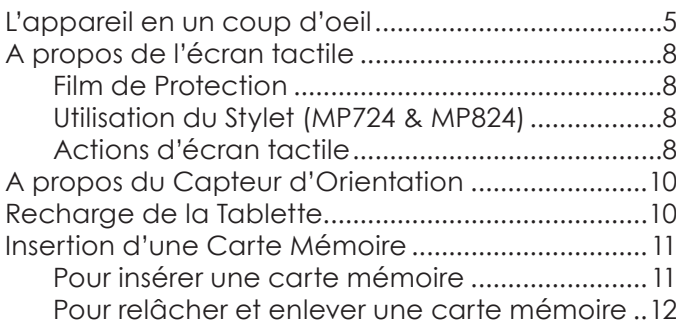

#### **POUR DÉMARRER..........................................13** Allumer et éteindre la Tablette

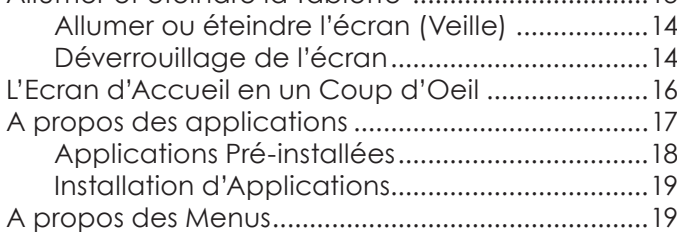

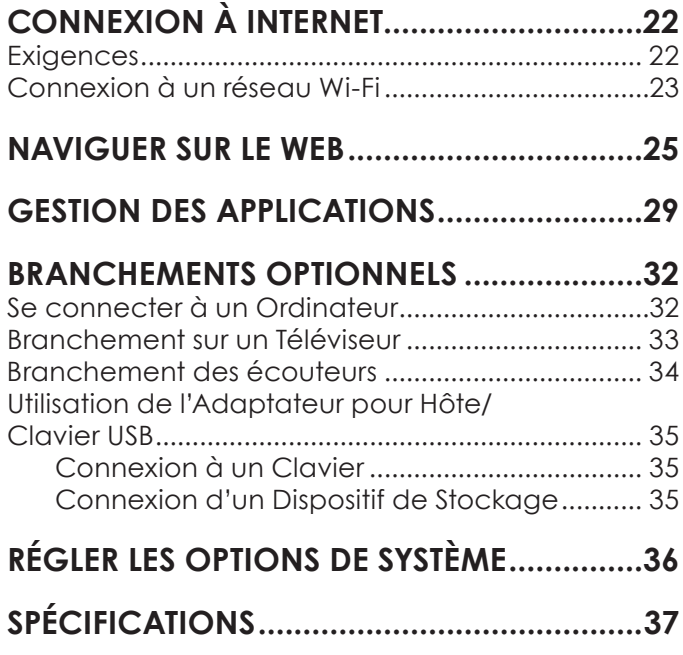

# Â **Merci**

Félicitations pour votre achat d'une Tablette Internet. Ce guide est fourni pour vous aider à utiliser votre lecteur sans tarder ; veuillez le lire attentivement et le conserver pour pouvoir vous y référer ultérieurement.

## **Contenu de l'emballage**

Vérifiez que les articles mentionnés ci-dessous sont présents dans l'emballage. Si l'un de ces articles est manquant, veuillez contacter votre revendeur.

Tablette Internet

Ecouteurs stéréo professionnels

Etui de protection

- Adaptateur d'alimentation
- Stylet (MP724 & MP824 seulement)
- Câble USB
- Adaptateur pour hôte/clavier USB

 *Cet emballage peut contenir des sacs en plastique ou autres matériaux qui présentent un danger pour les enfants. Veillez à éliminer en toute sécurité tous les matériaux d'emballage après l'ouverture.*

# **Caractéristiques**

- Ecran tactile large de 7.0" Des commandes intuitives optimisées par Android™ OS
- Naviguez le Web Visitez vos sites web favoris
- Vérifiez vos e-mails Gardez contact avec vos amis et votre famille
- Regardez des vidéos YouTube™ Parcourez la communauté de partage de vidéos la plus populaire du monde
- $+$  Lisez vos livres favoris Téléchargez des milliers de livres avec Aldiko—le lecteur électronique inclus \*\*
- Découvrez de milliers d'applications pour Android™ Téléchargez des applications à partir d'AppsLib—le marché conçu pour tablettes
- Branchez-vous à l'Internet sans fil Réseautage Haut Débit Wi-Fi 802.11 b/g
- Sortie HDMI™ à votre téléviseur \* Profitez de vidéos, de photos et plus dans le confort de votre salon
- Profitez de votre bibliothèque multimédia n'importe où Une centrale portable lit des formats musique, vidéo et photo populaires
- Lecteur de carte mémoire microSD Augmentez votre capacité de stockage (jusqu'à 32 Go pris en charge)
- Caméra intégrée Caméra pratique avant-face
- Détection de l'orientation automatique Lisez comme vous le souhaitez ; l'écran s'ajuste automatiquement !
- \* Nécessite un câble HDMI facultatif. La lecture vidéo HD 1080p nécessite un fichier vidéo codé à 1080p. La qualité de contenu vidéo sur Internet sera affecté par la qualité et la condition de la source et de votre connexion au réseau.
- Si vous voulez lire des livres dans le format ePub, cela nécessite l'application de lecteur électronique Aldiko incluse..

# Â **Apprendre à connaître le tablette Internet**

## **L'appareil en un coup d'oeil**

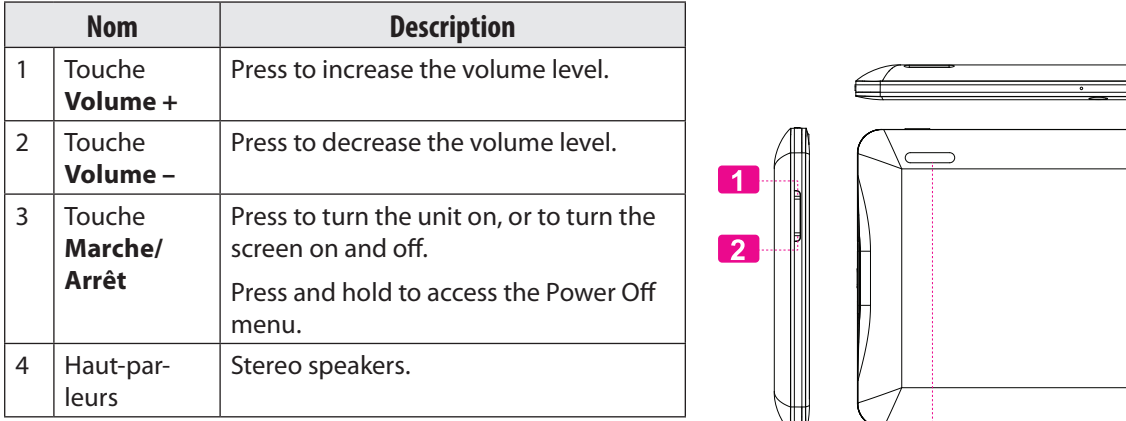

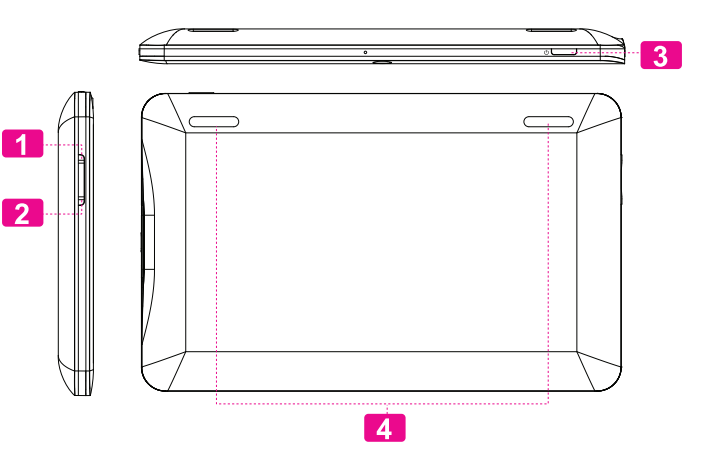

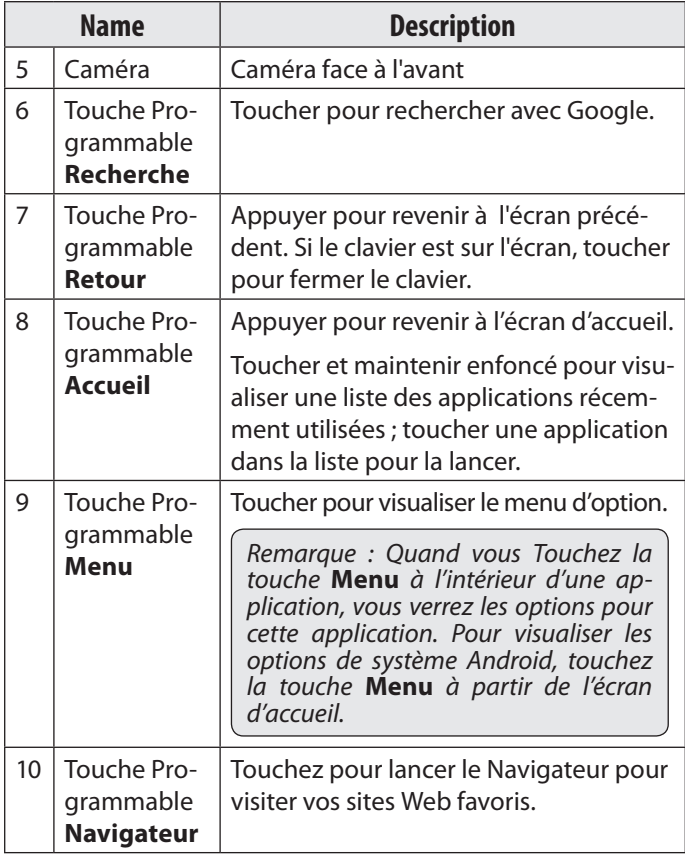

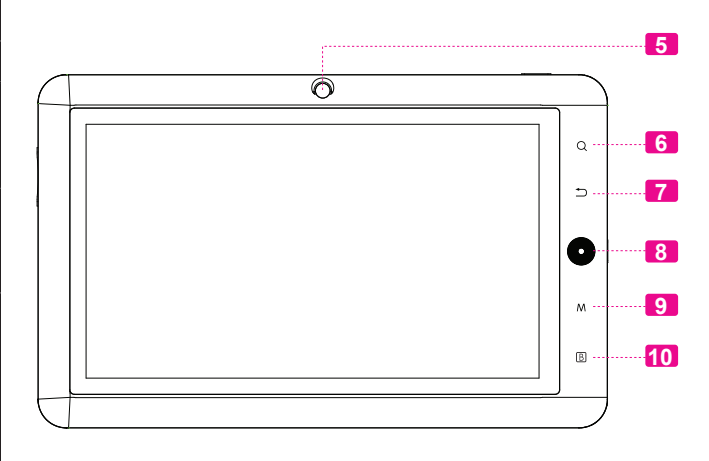

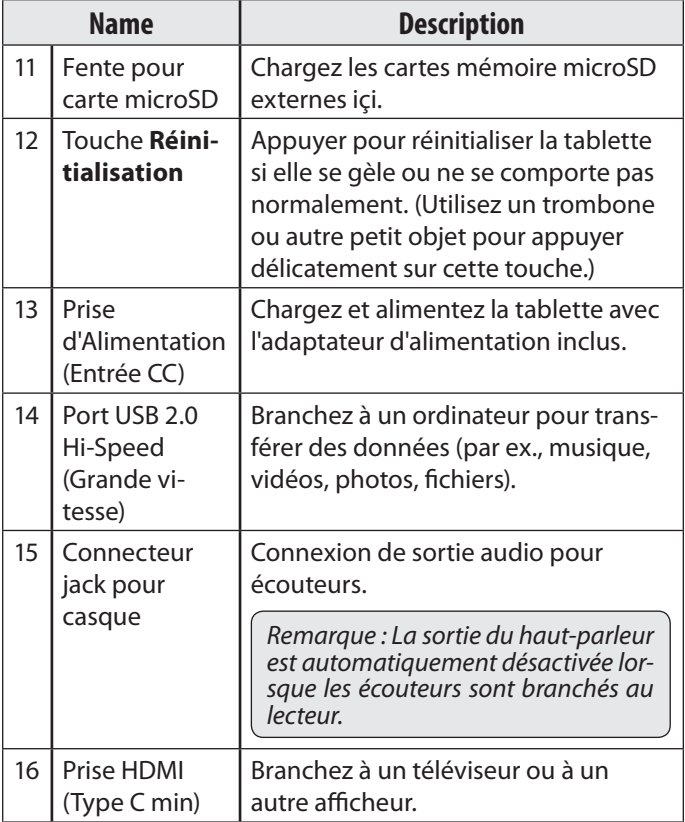

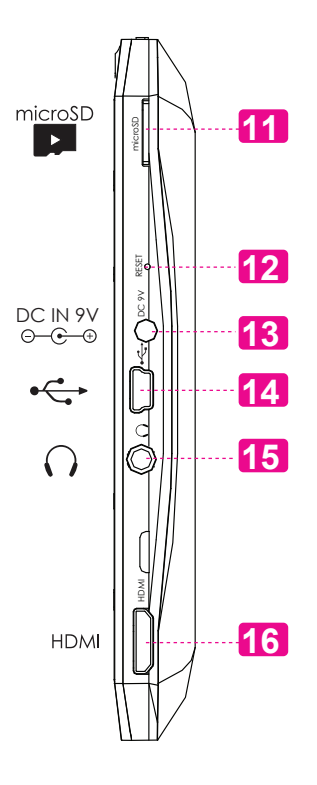

# **A propos de l'écran tactile**

Votre tablette est équipé d'un écran tactile facile à utiliser qui permet d'accéder aux fonctions de la tablette. Servez-vous du bout des doigts pour toucher une icône de commande affichée sur l'écran. Si vous touchez et maintenez l'écran, cet appui sera enregistré comme un appui continu.

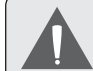

 *Pour éviter d'endommager l'écran, n'appuyez pas excessivement ou avec autre chose que votre doigt (ou un stylet). Pour une meilleure réponse, assurez-vous que vos mains sont propres avant d'utiliser les commandes de l'écran tactile.* 

### *Film de Protection*

Un film mince a été appliqué sur l'écran tactile pour le protéger pendant l'expédition. Le film de protection devrait être enlevé avant utilisation. Pour l'enlever, prenez simplement le coin du film et décollez-le de l'écran.

## *Utilisation du Stylet (MP724 & MP824)*

Un stylet est inclus pour raisons de commodité. Vous pouvez utiliser l'extrémité du stylet pour effectuer des sélections précises sur l'écran tactile.

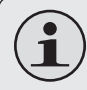

 *Le MP1024 ne fonctionnera pas avec un stylet ; vous devez utiliser votre doigt pour faire fonctionner son écran tactile.*

## *Actions d'écran tactile*

Vous pouvez contrôler les fonctions de la tablette en utilisant l'écran tactile avec les trois boutons tactiles situés sur la collerette. Pour contrôler la tablette avec l'écran tactile, utilisez le bout de votre doigt ou le stylet pour manipuler les icônes, les boutons, les éléments de menu, le clavier à l'écran, et les autres éléments affichés sur l'écran.

Vous pouvez effectuer les actions suivantes sur l'écran tactile en utilisant le bout de votre doigt ou le stylet.

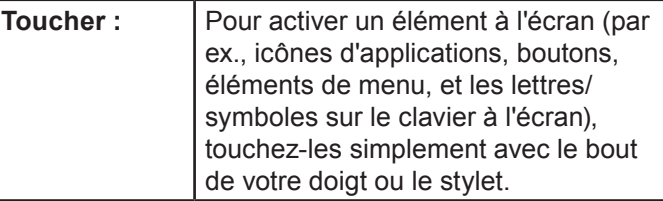

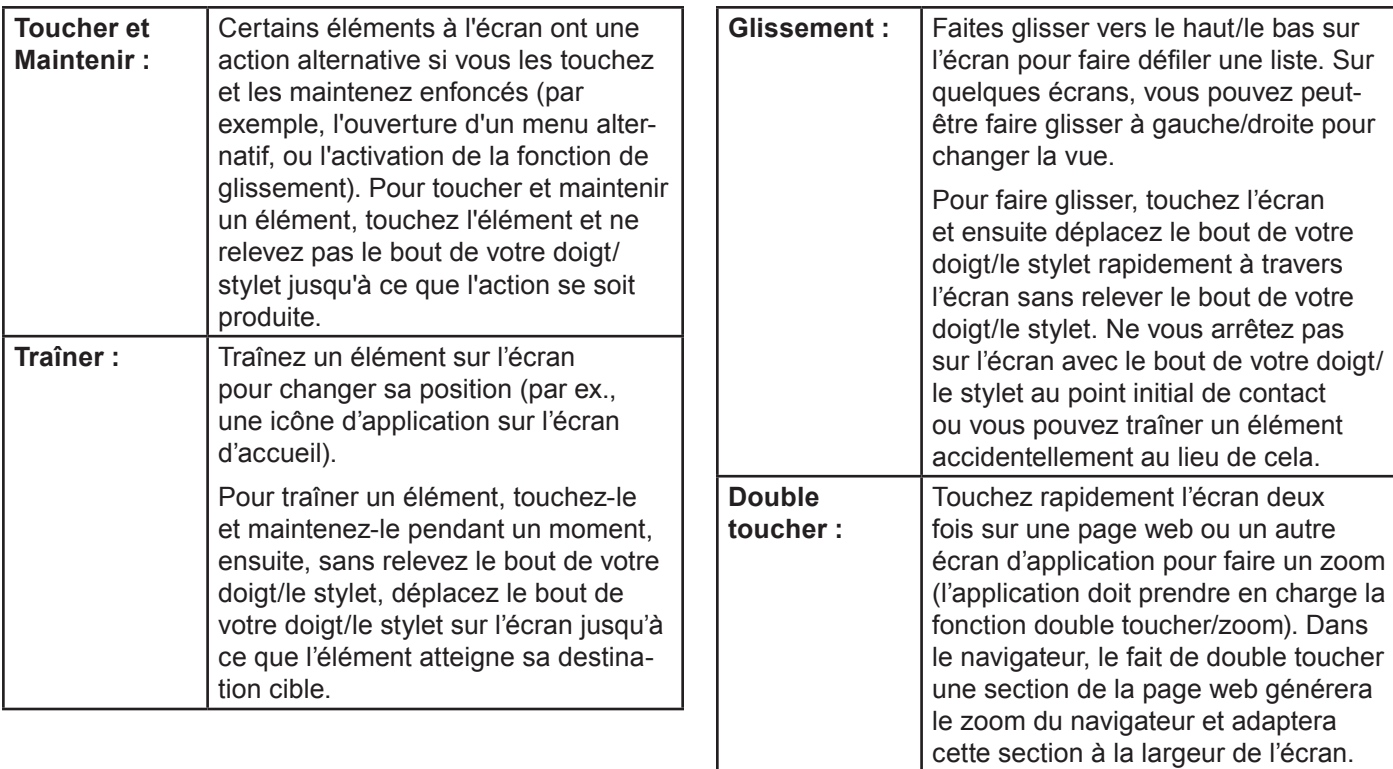

## **A propos du Capteur d'Orientation**

La tablette contient un capteur qui changera automatiquement l'orientation de la plupart des écrans quand vous faites pivoter la tablette. Le capteur fonctionne mieux quand la tablette est pivotée perpendiculairement au sol (par ex., quand la tablette est maintenue debout et non à plat sur son dos).

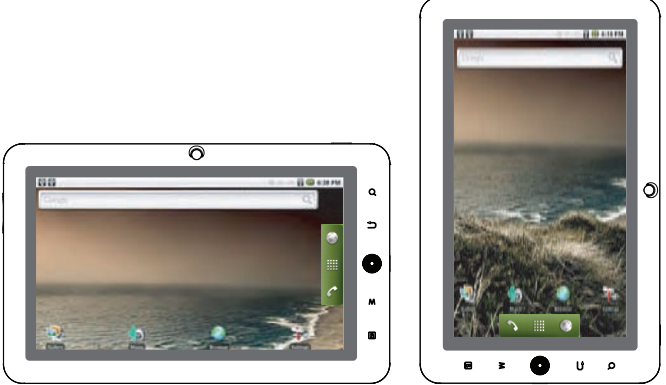

e capteur d'orientation peut être allumé ou éteint dans le menu de paramètres de **Display** (Affichage).

## **Recharge de la Tablette**

La tablette a une batterie rechargeable intégrée lithiumpolymère.

Avant d'utiliser la tablette, la batterie devrait être complètement rechargée. L'indicateur de Statut s'allumera vert lorsque la batterie est complètement rechargée.

Pour charger la batterie :

- 1. Branchez une extrémité de l'adaptateur d'alimentation inclus dans une prise CA 100-240V.
- 2. Branchez l'autre extrémité de l'adaptateur d'alimentation inclus dans la prise d'Alimentation sur la tablette.
- 3. Débranchez l'adaptateur d'alimentation quand la tablette est complètement chargée.

**Français** 

 *La pile utilisée dans cet appareil peut présenter un risque d'incendie ou de brûlure chimique en cas de mauvaise manipulation. Ne pas démonter, incinérer ou chauffer le dispositif. Ne laissez pas l'appareil dans un endroit exposé à la lumière directe du soleil, ou dans une voiture aux fenêtres fermées. Ne branchez pas l'appareil à une source de courant autre que celle indiquée sur l'étiquette car cela pourrait entraîner un incendie ou une électrocution.*

## **Insertion d'une Carte Mémoire**

La tablette accepte les cartes mémoire microSD. Insérez une carte mémoire dans la fente de carte microSD pour :

- Augmenter la capacité mémoire de votre tablette
- Lire les fichiers médias stockés sur la carte mémoire (par exemple fichiers musique, vidéo, photo).

### **Pour insérer une carte mémoire :**

- 1. Alignez la carte mémoire avec la fente de carte. Les contacts métalliques de la carte mémoire devraient être vers le haut vers l'écran LCD (ACL).
- 2. Faites glisser la carte dans la fente à ressort. Poussez la carte jusqu'à ce qu'elle s'enclenche en place.

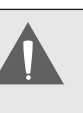

 *N'essayez pas d'insérer des objets autres qu'une carte de mémoire microSD dans la fente de carte. Une carte mémoire compatible devrait rentrer facilement dans la fente de carte ; si vous rencontrez de la résistance, vérifiez l'alignement de la carte. N'essayez pas de forcer la carte pour qu'elle rentre.*

 *Evitez de toucher les contacts en or de la carte mémoire.*

### **Pour relâcher et enlever une carte mémoire :**

- **1. DEMONTEZ la carte mémoire.**
	- a. A partir de l'écran d'accueil, touchez la touche **Menu**, et ensuite touchez **Settings** (Paramètres) pour afficher le menu de paramètres.
	- b. Touchez Stockage de Carte SD & de Dispositif (**SD card & Device storage)** pour afficher les paramètres de stockage de carte SD & de dispositif.
	- c. Touchez **Unmount SD card** (Démonter carte SD) pour préparer la carte mémoire pour enlèvement en toute sécurité.
- 2. Poussez la carte plus loin dans la fente jusqu'à ce que vous entendiez un petit clic. La carte sortira de la fente.
- 3. Prenez la carte par ses bords pour l'enlever.

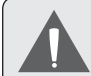

 *Pour éviter des dommages et une corruption de données, ne retirez pas la carte mémoire lorsque des données sont en cours d'écriture ou de lecture à partir de la carte. Par exemple, ne retirez pas une carte pendant la lecture d'un fichier de musique stocké sur la carte.*

*Page 12 Apprendre À Connaître Le Tablette Internet*

# Â **Pour Démarrer**

## **Allumer et éteindre la Tablette**

Pour allumer la tablette :

 Appuyer et maintenir la touche **Power (Marche/Arrêt)** enfoncée jusqu'à ce que l'écran LCD (ACL) s'allume. Attendez jusqu'à ce que l'écran d'Accueil apparaîsse ; la tablette est maintenant prête à être utilisée.

Pour éteindre la tablette :

1. Appuyer et maintenir la touche **Power (Marche/ Arrêt)** enfoncée jusqu'à ce que le menu d'Options de Dispositif apparaîsse.

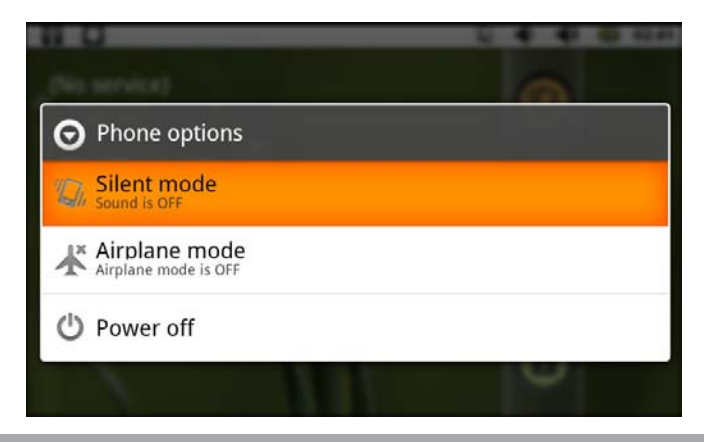

2. Touchez **Power off** (Arrêt) sur l'écran. Un message de confirmation apparaîtra.

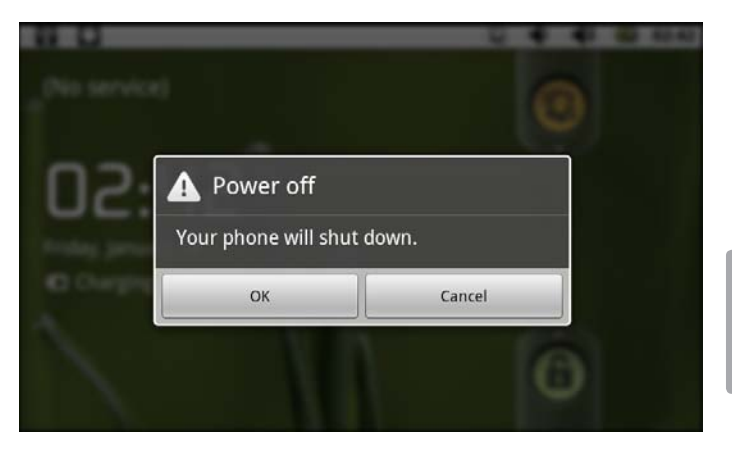

3. Touchez **OK** pour éteindre la tablette.

### *Allumer ou éteindre l'écran (Veille)*

Quand la tablette est allumée, vous pouvez éteindre l'écran pour conserver la batterie. Appuyez simplement sur la touche **Power (Marche/Arrêt)** une fois pour éteindre l'écran. Appuyez de nouveau sur la touche **Power (Marche/Arrêt)** pour rallumer l'écran.

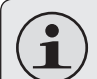

 *Pour conserver la batterie, l'écran peut être réglé pour s'éteindre automatiquement quand la tablette n'est pas utilisée (entre 15 secondes et 30 minutes). Cette option* **Screen timeout** *(Temporisation d'Ecran) peut être trouvée dans le menu* **Display settings** *(Paramètres d'affichage).*

### *Déverrouillage de l'écran*

Quand l'écran s'éteint, vous devrez déverrouiller l'écran quand vous le rallumer.

Pour déverrouiller l'écran, faites glisser l'icône **lock** (verrouillage) à travers l'écran vers l'icône haut-parleur.

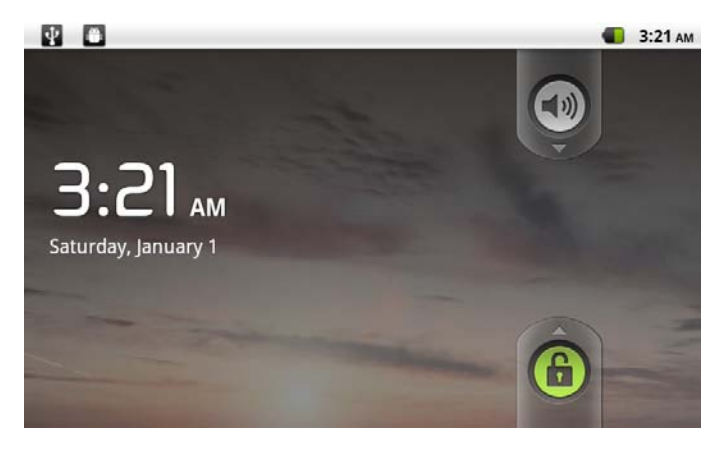

Si un mot de passe a été paramétré, saisissez le mot de passe pour finir de déverrouiller l'écran. Le mot de passe de Déverrouillage d'Ecran peut être paramétré dans le menu de paramètres **Location and security** (Emplacement et sécurité).

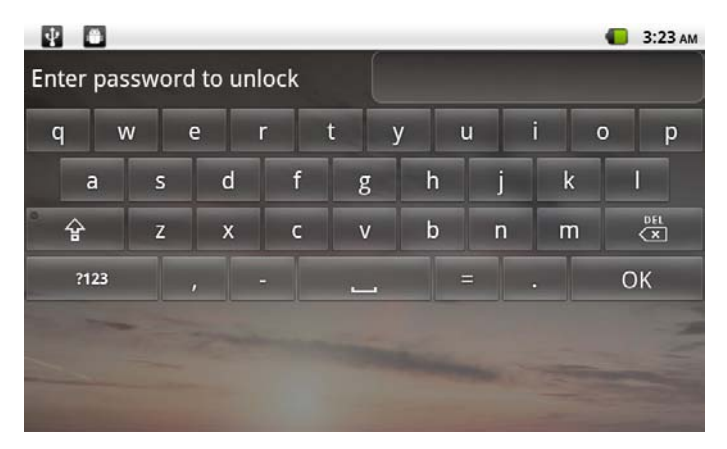

## **L'Ecran d'Accueil en un Coup d'Oeil**

L'écran d'accueil est le point de départ pour toutes les fonctions de votre tablette.

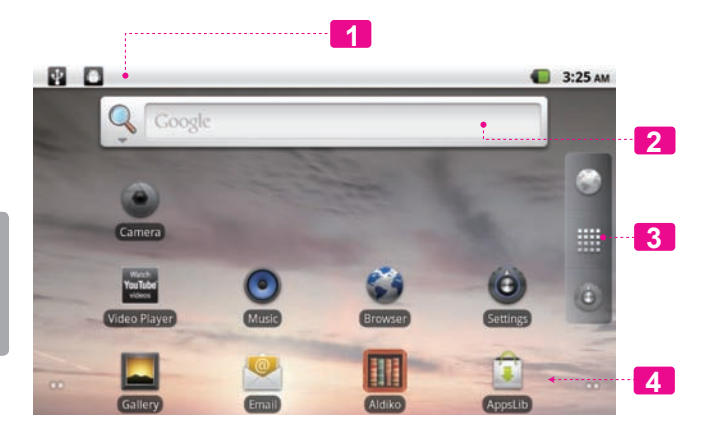

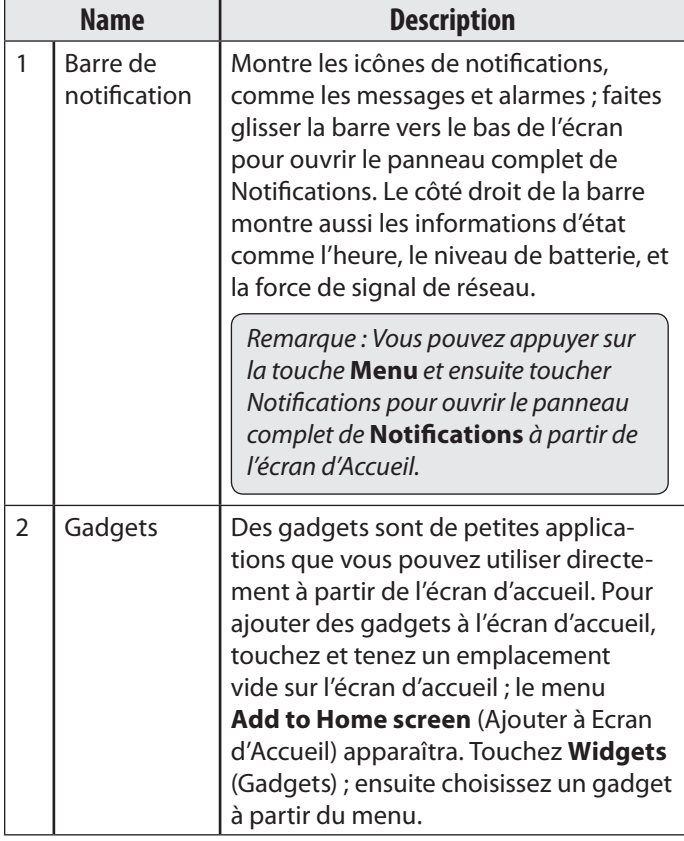

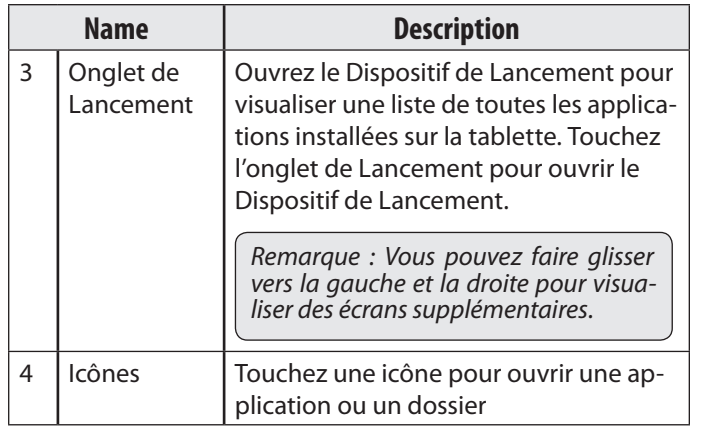

## **A propos des applications**

To open an application, touch the application icon on the Pour ouvrir une application, touchez l'icône d'application sur l'écran d'accueil ou dans le Dispositif de Lancement.

Ecran de Dispositif de Lancement :

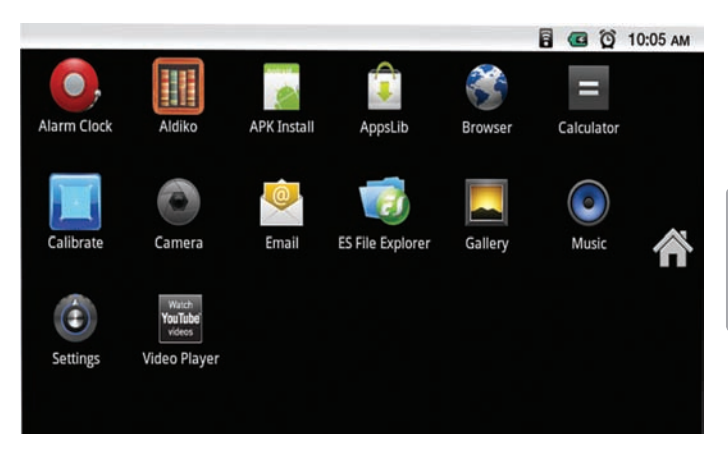

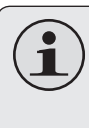

 *L'écran ci-dessus est seulement à titre indicatif. MPMAN se réserve le droit de modifier et d'améliorer la liste finale d'applications disponibles sur la tablette.*

### *Applications Pré-installées*

Quelques applications ont été installées sur votre tablette pour votre confort. Ces applications comprennent :

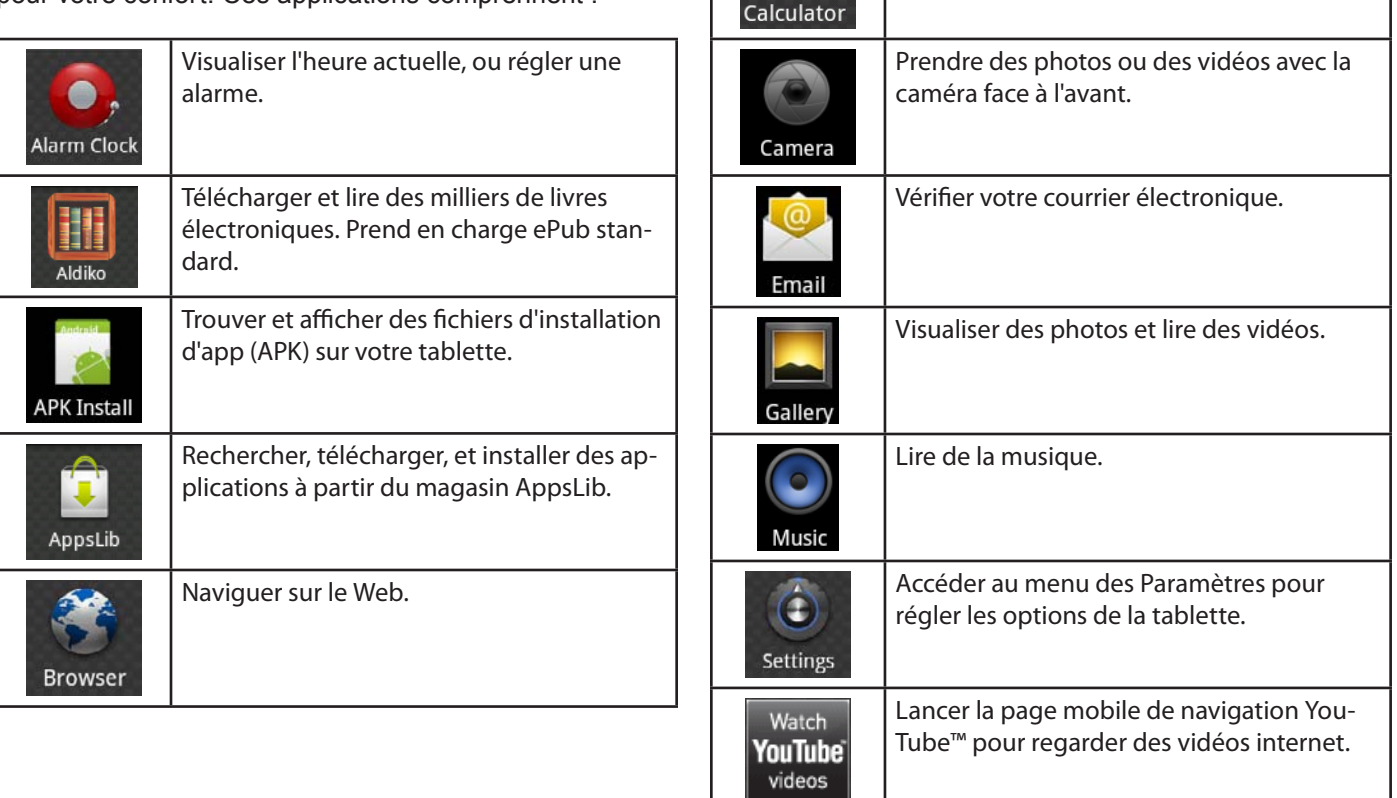

Effectuer des opérations mathématiques

simples.

⋿

### *Installation d'Applications*

Vous pouvez aussi télécharger et installer des applications supplémentaires à partir de AppsLib, du navigateur web, ou d'autres sources.

La tablette doit être réglée de façon à permettre l'installation d'applications à partir de sources non marchandes. L'option de sources Inconnues peut être réglée dans le menu **Application settings** (Paramètres d'Application).

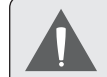

 *La prise en charge pour les applications de tiers est fournie par leurs développeurs d'applications respectifs. MPMAN n'est pas responsable pour le comportement de ces applications ; veuillez attentivement passer en revue la description et les conditions d'utilisation fournies par les développeurs tiers avant d'installer des applications sur votre tablette.*

# **A propos des Menus**

Il y a deux types de menus utilisés par la tablette.

#### **1. Menus d'Option.**

Les menus d'option contiennent des éléments relatifs à l'écran actuel ou à l'application actuelle. Pour visualiser un menu d'option, appuyez sur la touche **Menu**.

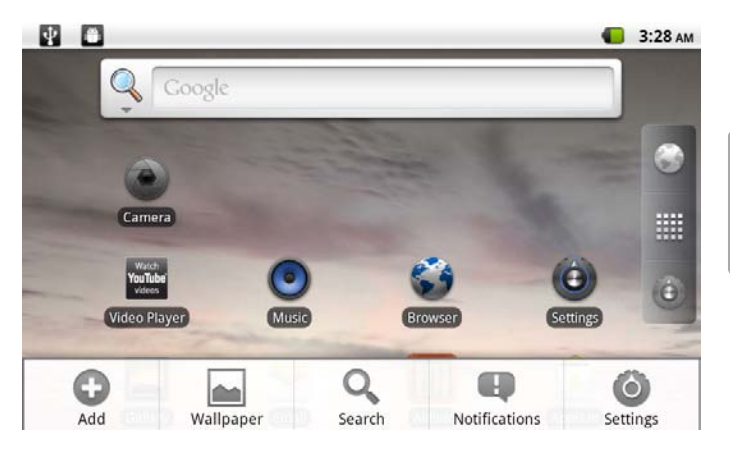

 *Pas tous les écrans ou applications ont un menu d'option ; si un menu n'existe pas, rien ne se passera si vous appuyez sur la touche* **Menu***.*

#### **2. Menus de Contexte.**

Les menus de contexte contiennent des éléments relatifs à un élément spécifique sur l'écran. Pour visualiser un menu de contexte, touchez et tenez un élément sur l'écran.

#### Touchez & tenez **Video(3)**.

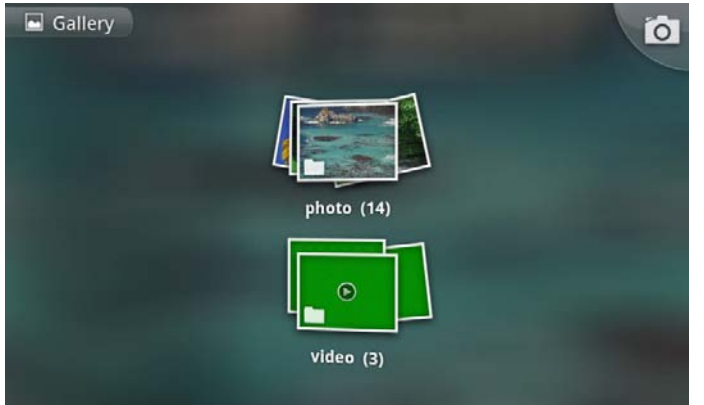

#### Un menu de contexte apparaîtra.

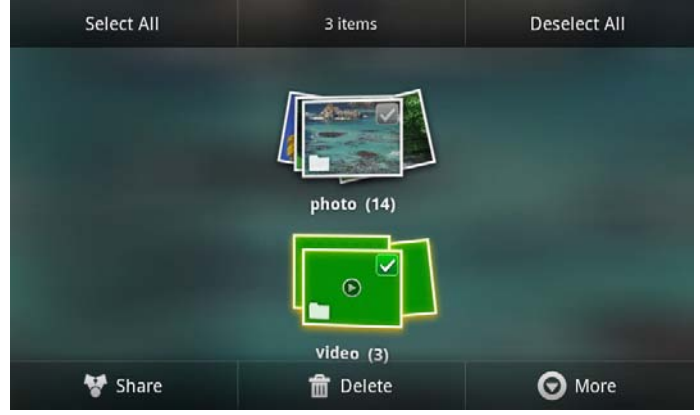

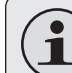

 *Pas tous les éléments ont un menu de contexte ; si un menu n'existe pas, rien ne se passera si vous touchez et tenez l'élément.*

# **A propos des Notifications**

Les icônes qui apparaîssent dans la barre de Notification en haut de l'écran vous alertent quand de nouveaux messages ou alarmes arrivent ou quand d'autres évènements d'application se produisent.

Visualisez et répondez aux notifications en ouvrant le panneau complet de Notifications.

- Faites glisser la barre de **Notification** vers le bas de l'écran pour ouvrir le panneau de Notifications à partir de n'importe quel écran, ou :
- Sur l'écran d'Accueil, appuyez sur la touche **Menu** et ensuite touchez Notifications pour ouvrir le panneau de **Notifications**.

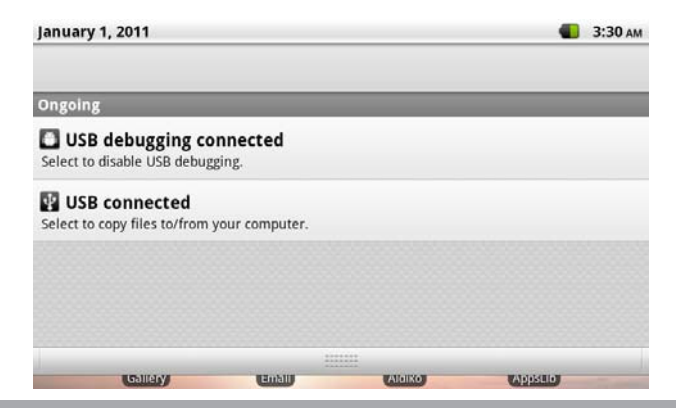

**1. Pour répondre à une notification :**

Touchez une notification dans la liste ; le panneau de Notifications se fermera et l'application associée avec la notification se lancera.

#### **2. Pour effacer toutes les notifications :**

Touchez le bouton Clear (Effacer) en haut à droite du panneau de Notifications ; le panneau se fermera et toutes les notifications seront effacées.

#### **3. Pour fermer le panneau de Notific:**

- Faites glisser le levier en bas du panneau de Notifications vers le haut de l'écran, ou ;
- Appuyez sur la touche **Back** (Retour).

# Â **Connexion à Internet**

Cette tablette peut utiliser des réseaux de données Wi-Fi pour se connecter à l'Internet. La technologie Wi-Fi sans fil peut fournir un accès Internet à des distances de plus de 300 pieds ; par contre cette distance peut être affectée par votre environnement et le routeur Wi-Fi.

## **Exigences**

Pour se connecter à l'Internet, vous aurez besoin des choses suivantes :

#### **1. Un routeur sans fil ou un point d'accès avec une connexion à l'Internet à haut débit**

Le routeur sans fil doit prendre en charge les connexions Wi-Fi 802.11b/g. Si vous avez un routeur qui prend en charge 802.11n, assurez-vous qu'il a été configuré pour aussi accepter des connexions 802.11b/g.

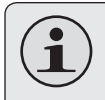

 *Une vitesse de connexion minimum de 64 Kbps est recommandée. Des vitesses plus rapides permettront une meilleure expérience Internet.*

#### **2. Les paramètres de réseau de routeur sans fil**

Vous aurez besoin de savoir le nom de votre réseau (SSID), ainsi que le mot de passe ou autres informations si votre réseau est sécurisé. Ces paramètres peuvent généralement être trouvé sur la page Web d'administration de votre routeur sans fil.

Veuillez vous référer à la documentation de votre routeur sans fil pour de l'aide, ou veuillez demander à votre administrateur de réseau pour des détails.

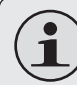

 *Vous pouvez trouver des réseaux Wi-Fi ouverts, ou des "points d'accès sans fil." Ces réseaux sont générallement configurés de sorte que vous pouvez simplement vous y connecter sans avoir besoin de connaître leurs paramètres ; la tablette obtiendra automatiquement toutes les informations dont elle a besoin du routeur.*

# **Connexion à un réseau Wi-Fi**

La barre de Notification affiche des icônes qui indiquent le statut Wi-Fi de votre tablette.

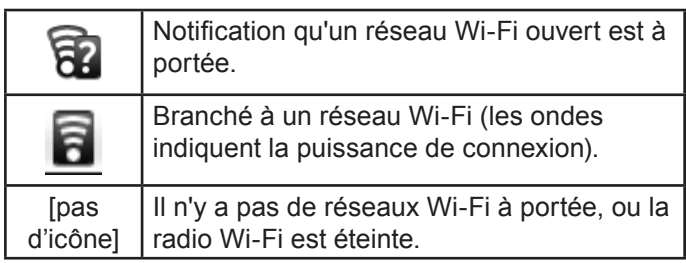

- **1. Allumer la radio Wi-Fi si elle n'est pas déjà allumée. Pour allumer Wi-Fi :**
	- a. Allez à l'écran d'Accueil : Appuyez sur la touche **Home** (Accueil).
	- b. Ouvrez le menu des Paramètres : Touchez la touche **Menu**, et ensuite touchez **Settings** (Paramètres).
	- c. Ouvrez le menu Wireless & networks (Sans fil & réseaux) : Touchez **Wireless & networks** (Sans fil & réseaux).
	- d. Ouvrez le menu des paramètres Wi-Fi : Touchez **Wi-Fi settings** (Paramètres Wi-Fi).

e. Assurez-vous que la case d'option Wi-Fi est cochée : Touchez **Wi-Fi**.

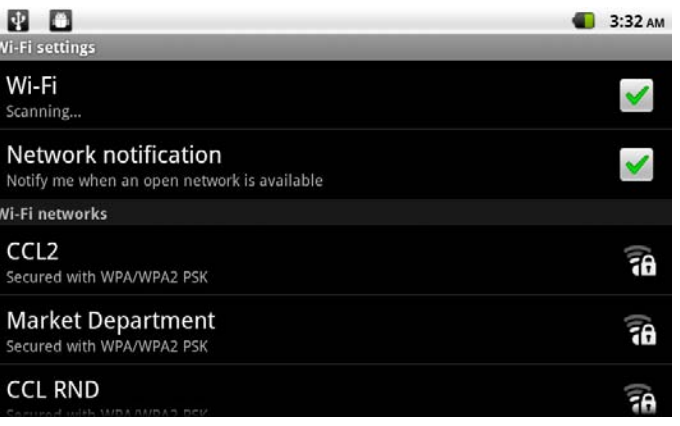

Quand la Wi-Fi est activée, la tablette recherchera et affichera une liste de réseaux Wi-Fi disponibles.

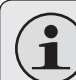

 *Si un réseau auquel vous vous êtes connectés précédemment est trouvé, la tablette s'y connectera.*

 *Si vous ne voyez pas votre réseau dans la liste, vous pouvez forcer la tablette à re-balayer. Pour rechercher des réseaux, touchez la touche* **Menu***, et ensuite touchez* **Scan** *(Balayer).*

**2. Sélectionner un réseau Wi-Fi disponible auquel vous pouvez vous connecter :**

Dans le même menu de paramètres Wi-Fi ci-dessus, touchez un réseau dans la liste.

Si le réseau est ouvert, la tablette vous invitera à confirmer la connextion au réseau. Touchez **Connect** (Connexion) pour confirmer.

Si le réseau est sécurisé (comme indiqué par une icône de Verrouillage), la tablette vous invitera à entrer un mot de passe ou d'autres informations. Touchez la case de mot de passe Sans fil pour afficher le clavier sur l'écran et ensuite utilisez-le pour saisir le mot de passe. Touchez **Connect** (Connexion) pour confirmer.

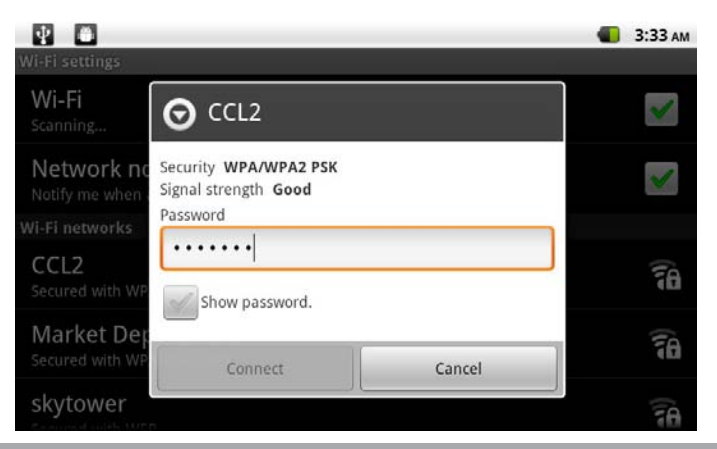

Quand vous vous êtes connectés à un réseau Wi-Fi avec succès, la barre de Notifications en haut de l'écran affichera un indicateur de signal Wi-Fi.

**ND** (a)  $\bullet$   $\bullet$   $\bullet$  3:25 R D

 *Pour apprendre comment ajouter un réseau Wi-Fi quand il n'est pas à portée ou quand le routeur est réglé pour cacher le nom de réseau (SSID) ; ou pour configurer des options Wi-Fi avancées, veuillez vous référer au manuel.*

# Â **Naviguer sur le Web**

L'application de Navigateur vous laisse visiter des pages Web et trouver des informations sur le Web. Tenez-vous au courant des nouvelles, gardez le contact avec vos amis, ou profitez des vidéos sur YouTube™, la communauté de partage de vidéos la plus populaire au monde.

Pour utiliser le Navigateur, la tablette doit être connectée à l'Internet. Lisez la section "Connexion à l'Internet" pour apprendre comment vous connecter à l'Internet.

Pour ouvrir le Navigateur, touchez l'icône de Navigateur sur l'écran d'Accueil ou dans le Dispositif de Lancement.

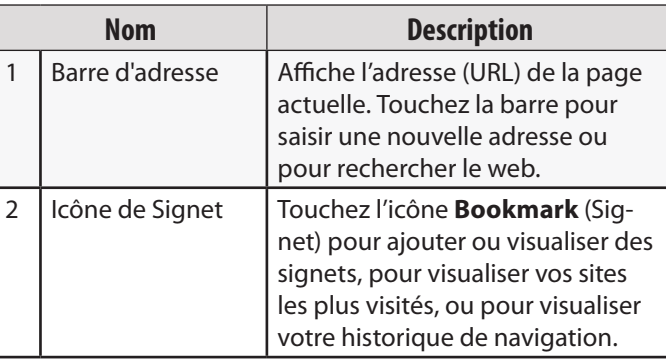

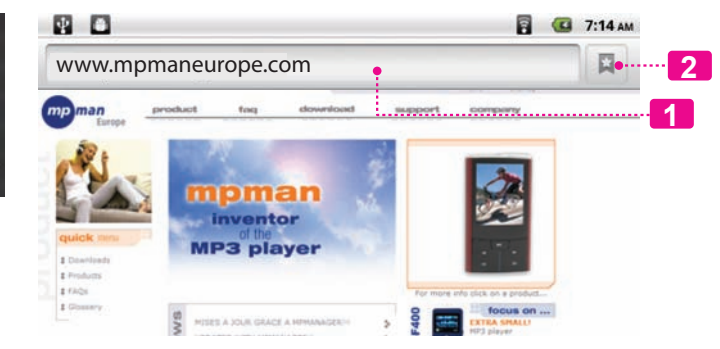

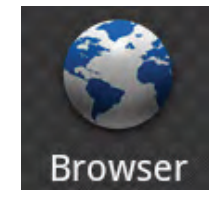

Quelques actions de Navigateur communes sont décrites ci-dessous.

**Pour aller à une page web.**

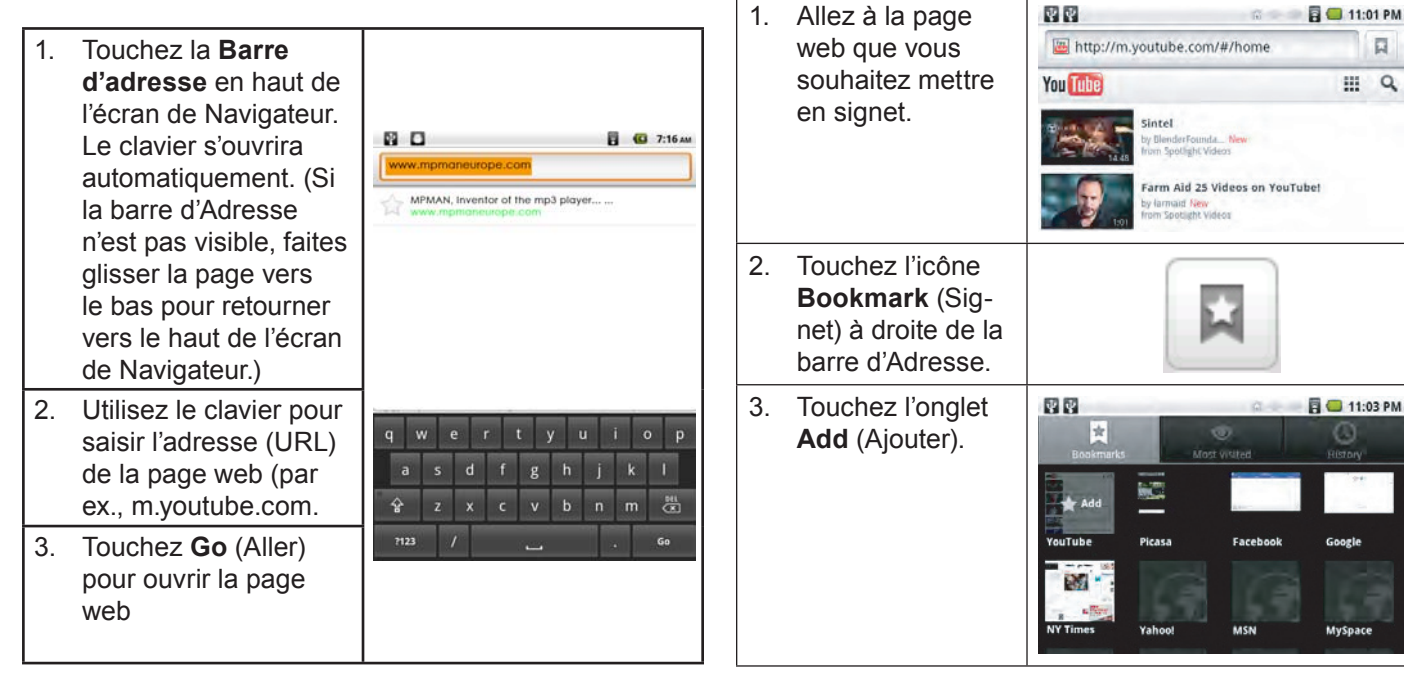

 **Pour mettre une page web en signet** Mettez vos pages web favorites en signet pour les visiter rapidement sans saisir l'URL.

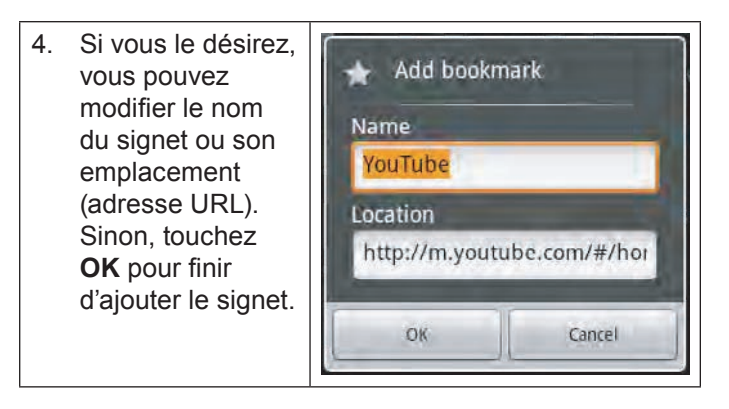

- **Pour aller à une page web mise en signet.**
- 1. Touchez l'icône **Bookmark** (Sig net) à droite de la barre d'Adresse.

2. Touchez un onglet de signet pour l'ouvrir.

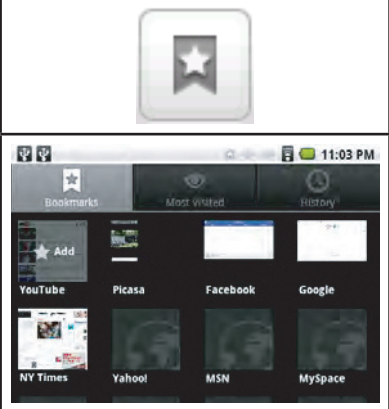

#### **Pour ouvrir une nouvelle fenêtre de navigation.**

1. Appuyez sur la  $\Omega$ E 帶 touche **Menu** New window Bookmarks Windows pour afficher G ⊝ mò les options de Refrech Entrance More Navigateur. 2. Touchez **New Window** (Nou velle Fenêtre) New window pour ouvrir une nouvelle fenêtre de navigation.

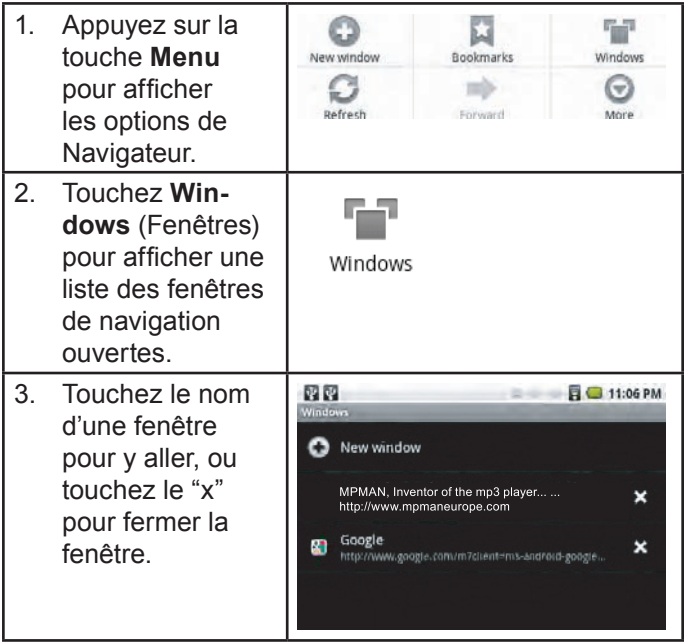

### **Pour basculer entre les fenêtres de navigation.**

# Â **Gestion des Applications**

Le téléchargement et l'installation de nouvelles applications sur votre tablette peuvent étendre ses fonctionnalités de plusieures façons.

Vous pouvez télécharger et installer des applications à partir du magasin AppsLib inclus. Pour ouvrir le magasin AppsLib :

- 1. Touchez l'icône **Launcher** (Dispositif de Lancement).
- 2. Touchez l'icône **AppsLib**.

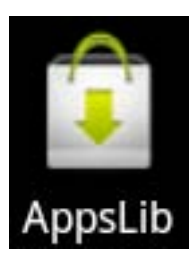

Quand vous installez une application, il vous sera montré quelles fonctions du téléphone elle a besoin de contrôler et si elle a besoin d'un accès à vos données. Assurezvous de passer soigneusement en revue ces exigences d'accès avant de terminer l'installation.

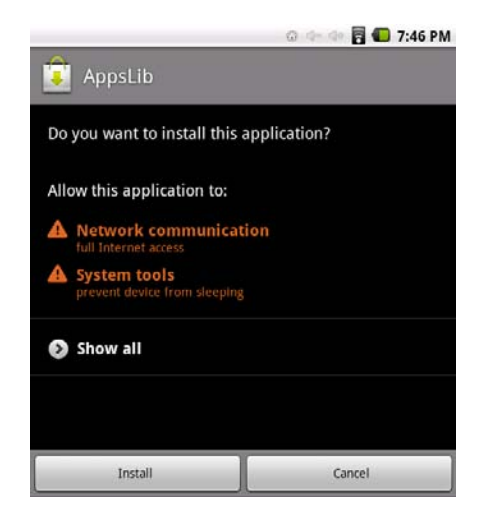

 *Faites très attention avec les applications qui demandent l'accès à beaucoups de fonctions ou à un montant important de vos données. Vous êtes responsable pour les résultats des applications installées sur votre tablette.*

 Vous pouvez en apprendre plus à propos de AppsLib, et parcourir les applications en visitant leur site web sur www.appslib.com.

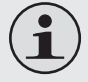

 *Quelques développeurs vous permettent de télécharger et d'installer des applications directement à partir de leur site web.*

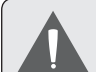

 *La prise en charge pour les applications de tiers est fournie par le développeur d'application respectif. MPMAN n'est pas responsable pour le comportement de ces applications ; veuillez attentivement passer en revue la description et les conditions d'utilisation fournies par les développeurs tiers avant d'installer des applications sur votre tablette*

**Pour désinstaller une application :**

- 1. A partir de l'écran d'Accueil, touchez la touche **Menu**.
- 2. Touchez Settings (Paramètres) pour ouvrir le menu **Settings** (Paramètres).
- 3. Touchez **Applications**, et ensuite touchez **Manage applications** (Gérer applications) pour afficher une liste de toutes les applications installées sur la tablette.

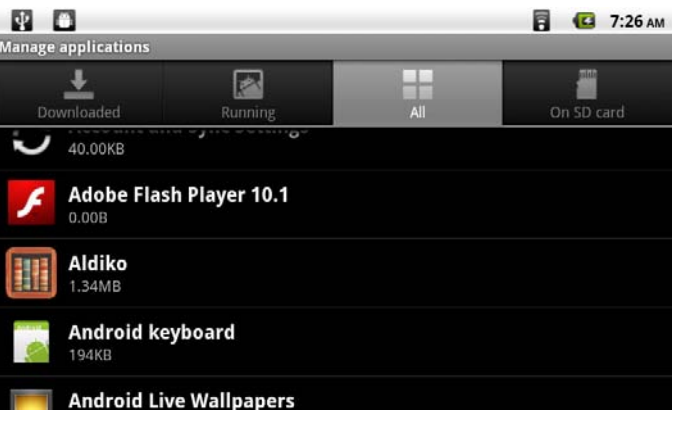

4. Touchez le nom de l'application que vous souhaitez désinstaller ; l'écran d'Informations concernant l'Application s'ouvrira.

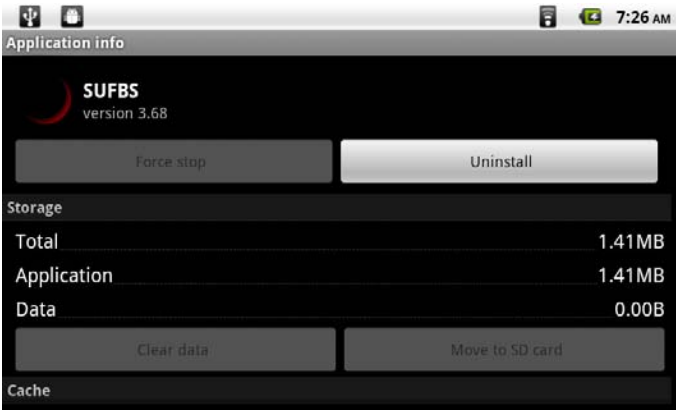

5. Touchez **Uninstall** (Désinstaller). La tablette vous invitera à confirmer.

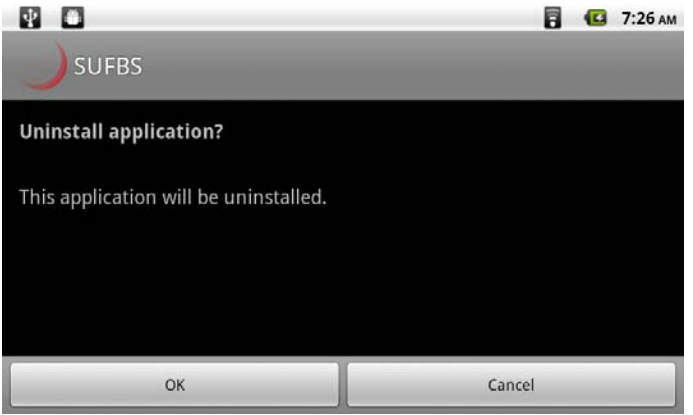

6. Touchez **OK** pour désinstaller l'application.

# Â **Branchements Optionnels**

## **Se connecter à un Ordinateur**

Branchez la tablette à un ordinateur pour transférer des fichiers.

**1. Brancher votre tablette à l'ordinateur.**

Avec le câble USB fourni :

- Branchez la petite extrémité du câble dans le connecteur USB 2.0 Hi-speed (Grande vitesse) de la tablette.
- Branchez la grande extrémité du câble dans un port USB 2.0 grande vitesse disponible sur votre ordinateur.

**2. Quand votre tablette est branchée, une icône USB apparaîtra dans la barre de Notification.**

Faites glisser la barre de Notification vers le bas pour ouvrir le panneau de notifications.

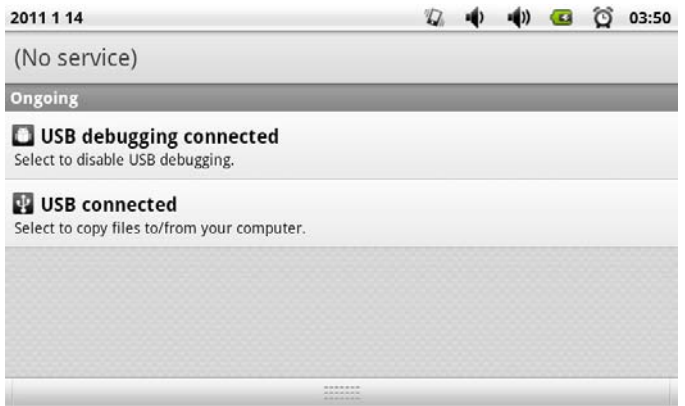

#### **3. Monter le lecteur de stockage.**

- Touchez USB connected (Branché USB) (Interne) pour monter le stockage intégré de la tablette, ensuite touchez Mount (Monter) quand on vous invite à confirmer. Quand monté, vous pouvez copier les fichiers vers/de votre ordinateur vers celui-ci.
- Si une carte mémoire est installée, touchez USB connected (Branché USB) (Externe) pour monter la carte, et ensuite touchez Mount (Monter) quand on vous invite à confirmer. Quand monté, vous pouvez copier les fichiers vers/de votre ordinateur vers celle-ci.

Votre tablette sera reconnue par l'ordinateur en tant que lecteur de Stockage Amovible. Faites glisser et déposez des fichiers entre votre tablette et l'ordinateur. Pour en apprendre plus concernant la copie de fichiers, veuillez vous référer à la documentation incluse avec votre ordinateur ou système d'exploitation.

## **Branchement sur un Téléviseur**

Branchez à un téléviseur pour profiter de votre tablette dans le confort de votre salon. Un câble HDMI (Type A à Type C) est requis pour brancher la tablette à un téléviseur.

Avant de connecter votre tablette au téléviseur, vous aurez à régler quelques-uns des paramètres d'affichage sur la tablette.

- Assurez-vous que la tablette est réglée à sortie sur HDMI.
- Pour une performance visuelle optimale, assurezvous que la résolution de sortie vidéo de votre tablette correspond à la capacité de la télévision.

#### **Pour ajuster les paramètres d'affichage :**

- 1. A partir de l'écran d'accueil, appuyez sur la touche **Menu**, et ensuite touchez **Paramètres** (Settings) pour afficher le menu de paramètres.
- 2. Touchez **Display** (Affichage) pour afficher les paramètres d'Affichage.
- 3. Touchez **HDMI**, et ensuite touchez une option de résolution qui correspond à la capacité d'affichage de la télévision :
	- Choisissez **1080P** si votre TV est capable d'afficher une vidéo 1080p.
	- Choisissez **720P** si votre TV est capable d'afficher une vidéo 720p ou 1080i.

#### **Pour brancher la tablette au téléviseur :**

- 1. Branchez la petite extrémité du câble HDMI dans le mini connecteur HDMI de la tablette.
- 2. Branchez la grosse extrémité du câble HDMI dans le port HDMI sur le téléviseur.
- 3. Allumez le téléviseur, et réglez son mode d'affichage au port HDMI auquel la tablette est branchée.

L'affichage de la tablette sera sur l'écran du téléviseur.

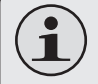

 *Si vous avez besoin d'aide pour configurer le mode d'affichage du téléviseur, veuillez vous référer à la documentation fournie par le fabricant du téléviseur.*

 *S'il n'y a pas de son de la tablette sur votre TV, vous pouvez avoir besoin de régler les paramètres de son de commutateur HDMI.*

# **Branchement des écouteurs**

Brachez une paire d'écouteurs (ou un casque) sur la tablette pour profiter des médias en privé.

Diminuez le niveau de volume de la tablette avant de brancher les écouteurs, et ensuite augmentez lentement le volume à un niveau d'écoute confortable.

- Les écouteurs doivent avoir une prise 3,5 mm (1/8 po).
- Quand les écouteurs sont branchés, la sortie hautparleur sera automatiquement désactivée.

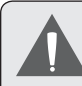

 *Les spécialistes de l'audition déconseillent l'utilisation prolongée d'écouteurs stéréo à un niveau de volume élevé. L'écoute à un niveau de volume élevé constant peut provoquer des pertes auditives. Si vous souffrez de bourdonnements dans les oreilles ou de perte d'audition, arrêtez d'utiliser les écouteurs et consultez votre médecin.*

## **Utilisation de l'Adaptateur pour Hôte/Clavier USB**

L'adaptateur pleine grandeur USB peut être utilisé pour brancher et utiliser des dispositifs USB avec la tablette. L'adaptateur convertit le mini port USB sur la tablette en un connecteur On-the-Go (Instantané) (OTG) USB.

### *Connexion à un Clavier*

Pour les moments où vous voulez tapper pendant une longue période de temps, vous pouvez vouloir connecter un clavier pleine grandeur à la tablette.

Utilisez l'adaptateur (Type A) pleine grandeur USB inclus pour brancher un clavier à la tablette.

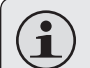

 *Vous pouvez aussi utiliser cette connexion pour ajouter une souris à la tablette.*

*L'adaptateur prend en charge une connexion à la fois. Pour utiliser un clavier et une souris simultanément, vous aurez besoin d'ajouter un concentrateur USB externe.*

### *Connexion d'un Dispositif de Stockage*

Utilisez l'adaptateur (Type A) pleine grandeur USB inclus pour brancher un dispositif de stockage à la tablette (par ex., un lecteur de mémoire flash USB)..

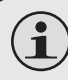

 *Cette connexion prend en charge une taille de stockage maximum de 4 Go. Pour une capacité de stockage supplémentaire, une carte microSD peut être ajoutée à la tablette.*

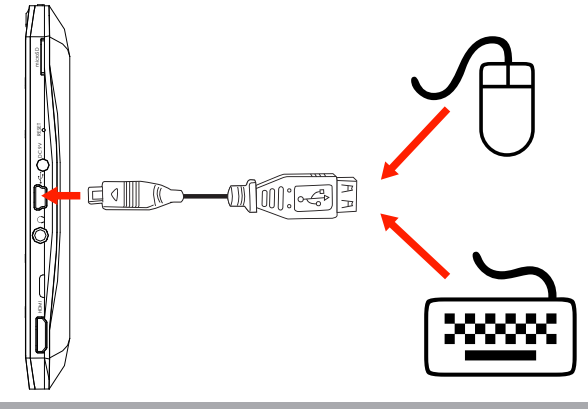

# Â **Régler les Options de Système**

Ouvrez le menu de paramètres de système pour régler l'aspect et les fonctions de la tablette.

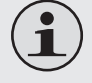

 *Beaucoup d'applications auront leurs propres paramètres ; reportez-vous à la documentation fournie par le développeur d'application pour en apprendre plus.*

Pour ouvrir le menu des Paramètres :

- 1. A partir de l'écran d'Accueil, appuyez sur la touche **Menu**.
- 2. Touchez **Settings** pour ouvrir le menu Settings

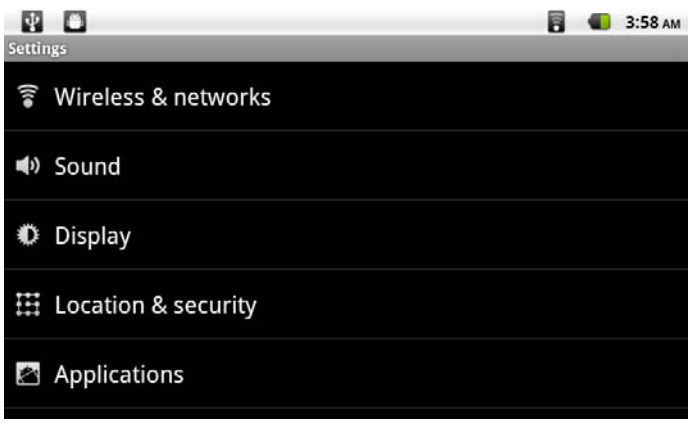

(Paramètres). Les paramètres sont groupés par catégorie. Touchez une catégorie pour ouvrir et régler ses paramètres

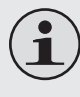

 *Veuillez vous reporter au manuel pour une description des éléments dans le menu Settings (Paramètres).*

# Â **Spécifications**

La conception, les caractéristiques et le manuel sont sujets à modifications sans préavis.

**Caractéristiques supplémentaires**

**Temps de Lecture** 

**Système d'Exploitation**

**(heures) \***

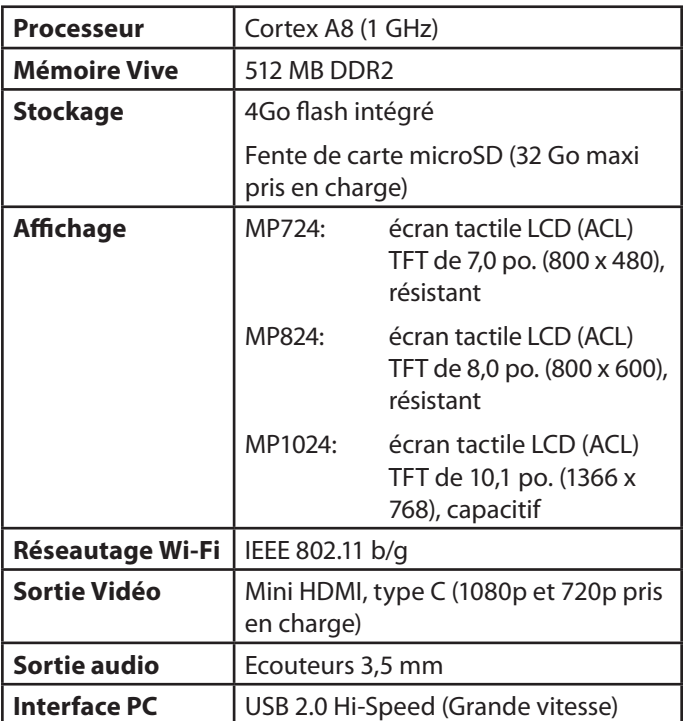

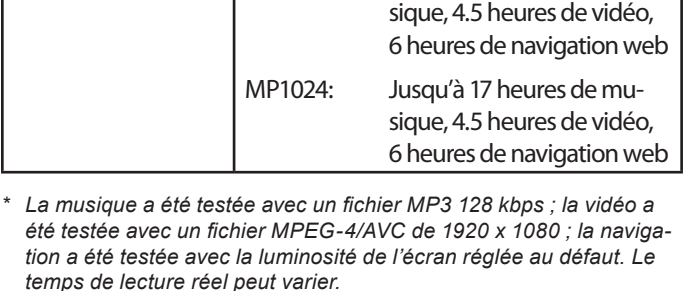

Caméra avant-face (0,3 MP) Microphone intégré Haut-parleurs stéréo

Adaptateur d'Alimentation (CC 9V, 2A)

sique, 4.5 heures de vidéo, 6 heures de navigation web

MP724: Jusqu'à 14 heures de mu-

MP824: Jusqu'à 15 heures de mu-

Android™ 2.2

**Alimentation** | Pile Li-poly rechargeable

**Français** 

## **Pour de plus amples informations, veuillez consulter notre site Web**

**www.mpmaneurope.com**

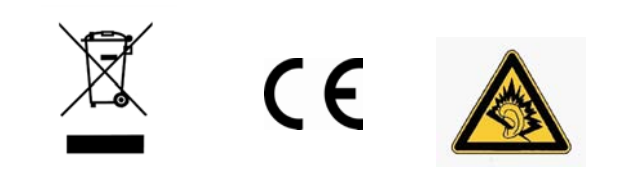

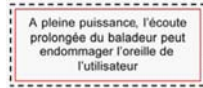